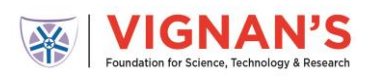

# **Frequently Asked Questions on Technical Issues for Students Before Assessment**

# **Q. What should be done if the following error if faced while entering login credentials?**

- **Invalid Passkey Reason:** The **passkey** being entered by the student is incorrect **Resolution:** Check with your department coordinator for the correct passkey and try again
- **Your assessment is not scheduled Reason:** The **Roll Number** being entered by the student is incorrect. **Resolution:** Check with your department coordinator and verify the Roll Number and password
- **Please Provide Valid Information Reason:** The **Password** being entered by the student is incorrect. **Resolution:** Check with your department coordinator and verify the password
- **Maximum login limits crossed Reason:** Maximum login attempts are 3 **Resolution:** Inform your department coordinator. Do not keep trying to login again, we will resolve this and inform you.
- **Earlier started with different passkey Reason:** Student had logged out from an assessment and is trying to re-login but entered incorrect details. **Resolution:** Student should enter the same information that he/she logged in the first time

# **Before Assessment**

To Check the working functionality of your **Webcam and Microphone**, use the following links

<https://webcamtests.com/>(To test your webcam/camera)

<https://www.onlinemictest.com/> (To test your microphone)

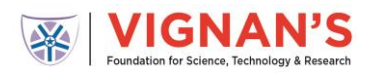

# **Q. What is to be done if student web cam is not supporting on the device?**

*This issue occurs for the following reasons*

- *Non- Functioning Webcam*
- *If the webcam access is not allowed for the website*
- *If the browser is not update*

Below is the message that appears

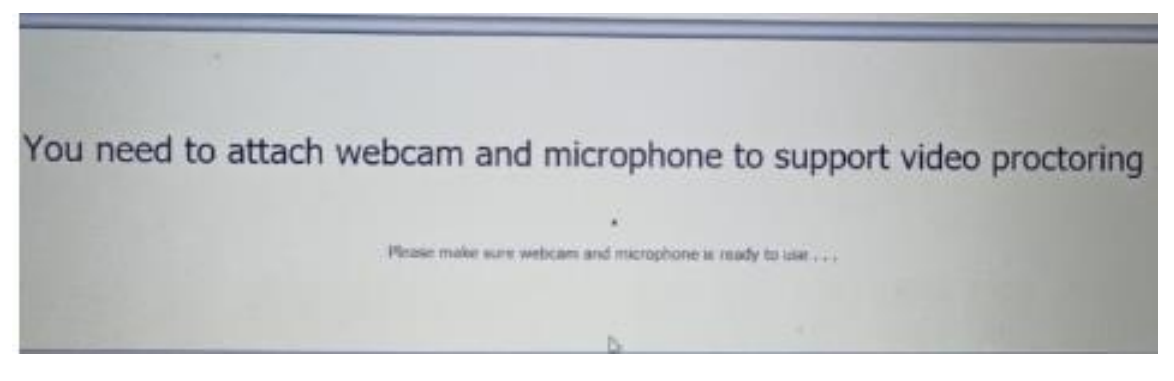

**Here are some steps that could resolve the issue**

## **Clear Cache**

Student should press CTRL+Shift+Delete - The command will open Clear Browsing Data, then please ask student to follow below mention steps

Step 1- Go to advance settings Step2- In Time Range option click on the dropdown and select **All time** Step3- Select Browsing History, Download History, Cookies and other site data, cached images and file Step4- Click on **Clear Data**

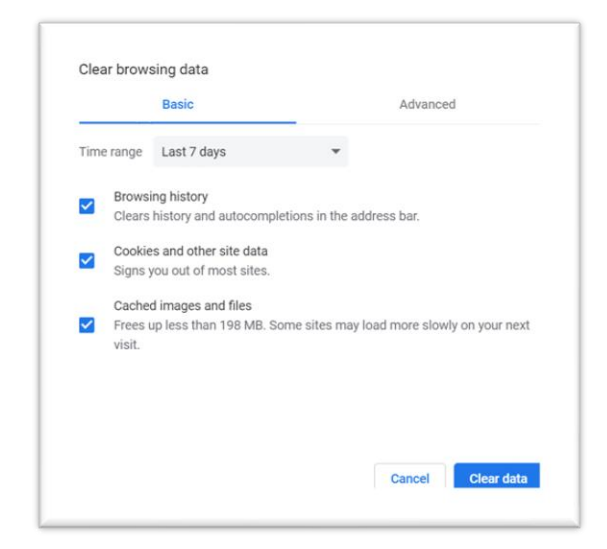

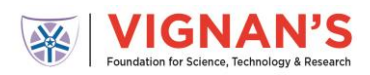

## **Steps to allow Web-cam access**

• Students to give access to webcam through "Settings (Google Chrome)"- *Please find below steps to be followed to give access to webcam*

Step 1- On top right corner click More- go to "**Settings (Google Chrome)**" Step 2- Under "Privacy and security," click **Site settings**. Step 3- Click **Camera or Microphone**. Step 4- **Allow** the website to access the Webcam Step 5-After selecting all the features please refresh the page and start the assessment

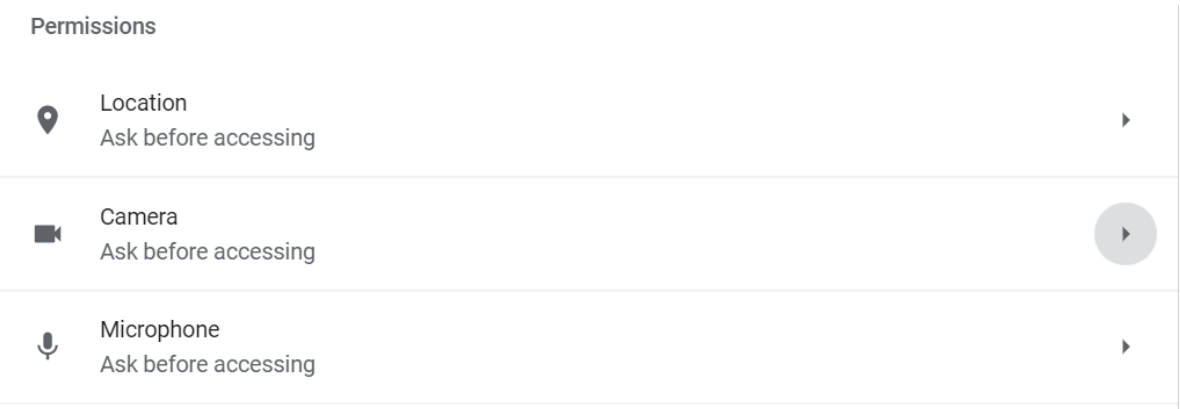

### **Steps to allow update the browser**

Step 1- On top right corner click More- The "Settings (Google Chrome)" Step 2- On the left-hand of the screen, click on "About Chrome" Step 3- You can check the status here and update your browser

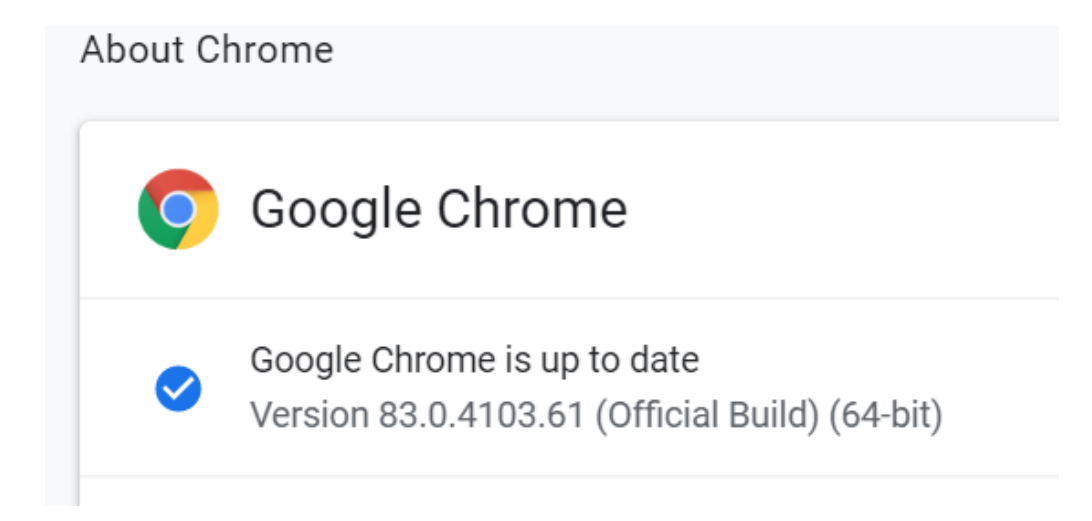

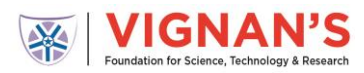

# **Q. What is to be done if student Audio is not supporting on the device?**

*This issue occurs for the following reasons*

- *Audio on the system is muted*
- *If the audio access is not allowed for the website*
- *If the browser is not update*

## **Here are some steps that could resolve the issue**

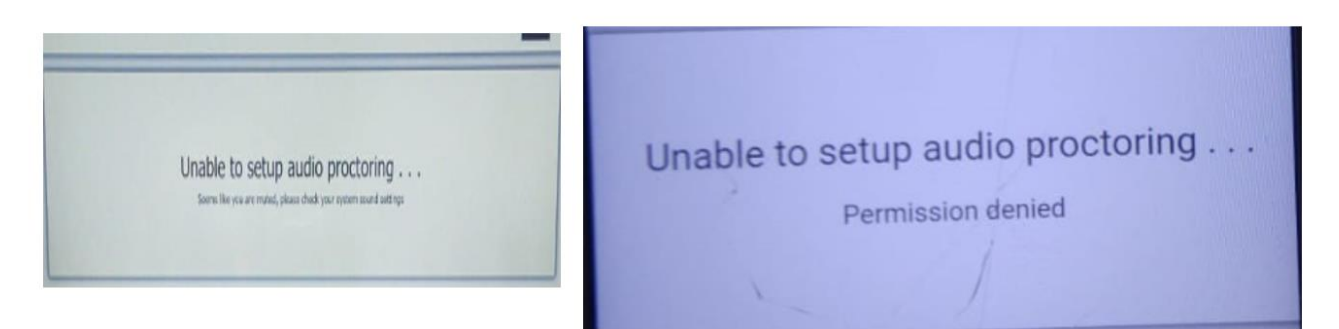

# **Clear Cache**

Student should press CTRL+Shift+Delete - The command will open Clear Browsing Data, then please ask student to follow below mention steps

Step 1- Go to advance settings Step2- In Time Range option click on the dropdown and select **All time** Step3- Select Browsing History, Download History, Cookies and other site data, cached images and file Step4- Click on **Clear Data**

### **Steps to allow audio access**

• Students to give access to webcam through "Settings (Google Chrome)"- *Please find below steps to be followed to give access to audio*

Step 1- On top right corner click More- go to "Settings (Google Chrome)" Step 2- Under "Privacy and security," click Site settings. Step 3- Click Microphone. Step 4- Allow the website to access the audio Step 5-After selecting all the features please refresh the page and start the assessment

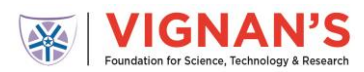

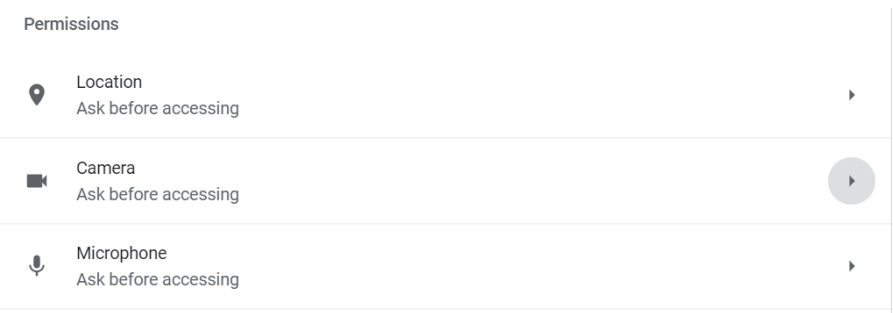

## **Steps to allow update the browser**

Step 1- On top right corner click More- The "Settings (Google Chrome)" Step 2- On the left-hand of the screen, click on "About Chrome" Step 3- You can check the status here and update your browser

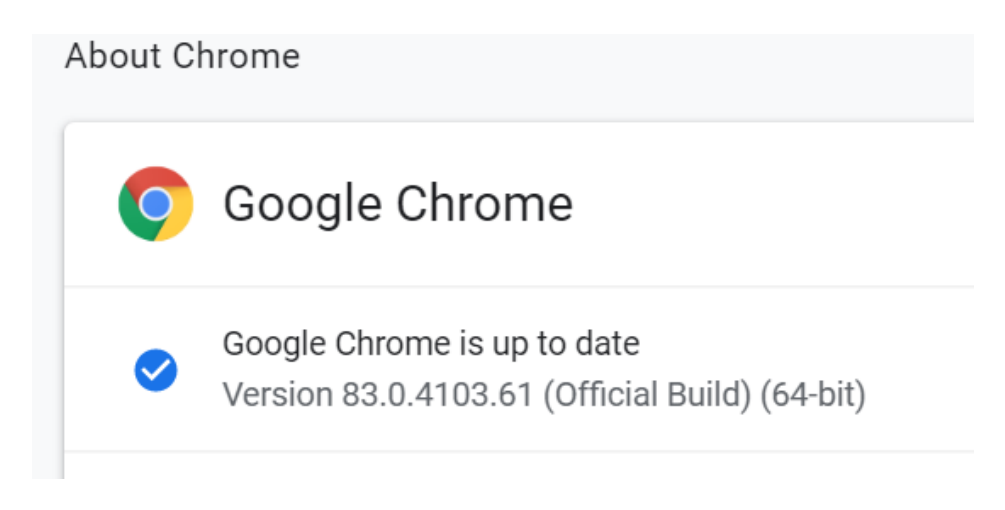

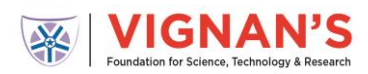

# **During Assessment**

### **Q. What should be done when there is a power failure?**

- In case of power failure student should login again using the same system and browser
- Answers marked before the power went off would be saved in the system and student can continue the test from same timer where he/she left – No need to increase the time
- Time is required to be added only if the student is using a different system and browser when the power resumes

*In this case - Same needs to be informed to your coordinator immediately. Coordinator will increase the time. You will be allowed to login only after the time has been added. The answers marked before the power failure is saved in the machine.*

# **Q. What should be done when internet connectivity is lost during the assessment?**

**Ans**. There is no need to worry, you can continue to answer the questions. The answers marked are auto saved when internet connectivity resumes within the duration of the test.

# **Q. What should be done if the images are not loaded**

**Ans.** This is due to slow internet connect

- Please Ensure your internet is connected
- Please refresh the page and try again

# **After Assessment**

# **Q. What should be done if the internet connectivity is not resumed before the assessment time is over?**

**Ans**. In case there is no internet connectivity when the assessment is over, the system tries to submit the assessment and the answer marked are displayed on screen.

In this case, you need to **write down the answers that are displayed** along with the **CoCubes ID** and provide it to the college coordinator in the **Prescribed Excel Format**

The college coordinator further intimates the answers to CoCubes POC who uploads them in the platform from the backend.

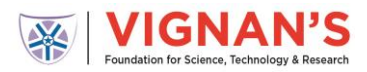

# **Screenshot of the image: Internet Failure after Assessment Time The system is attempting to connect with the internet**

## **Scenario -1**

During this time, if the internet is resumed, the system will connect and save the responses and submit the paper automatically.

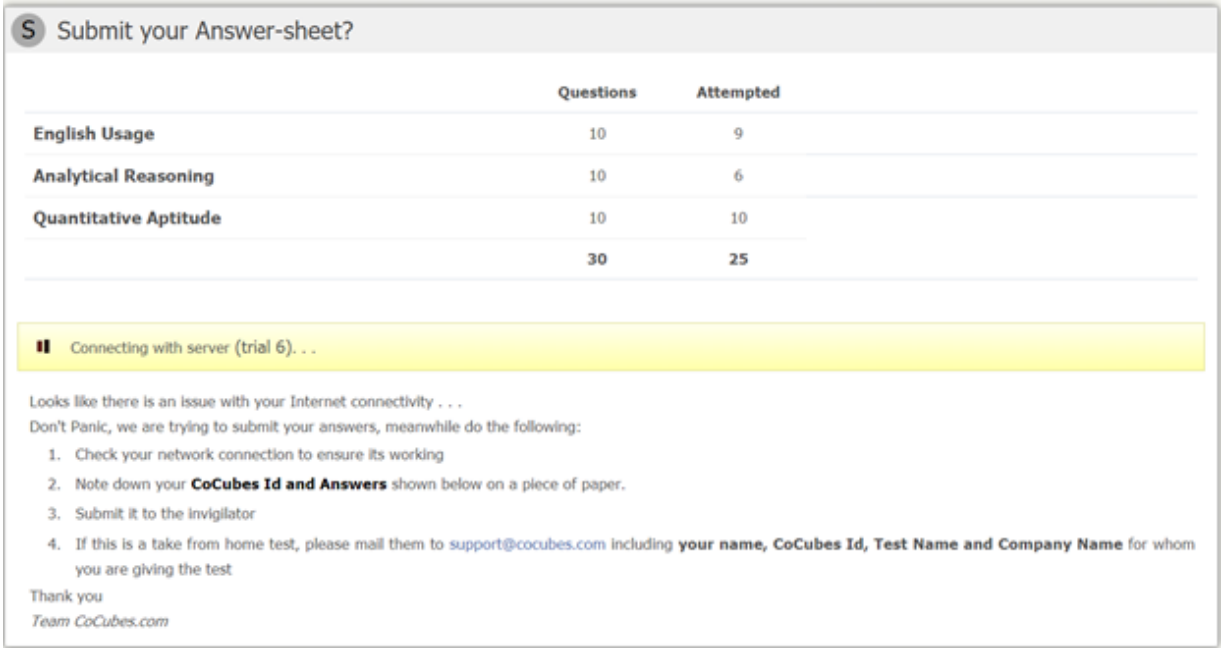

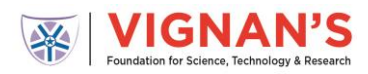

# **Scenario -2**

## **If the Internet Does Not Resume**

- The System displays the questions which are not submitted.
- Please take a white paper, note down the responses displayed on your screen along with the **Roll Number**, **CoCubes ID and Passkey Issued to you** (see the 2nd Image)
- Share the image with your department coordinator

#### **Sample Image of questions displayed**

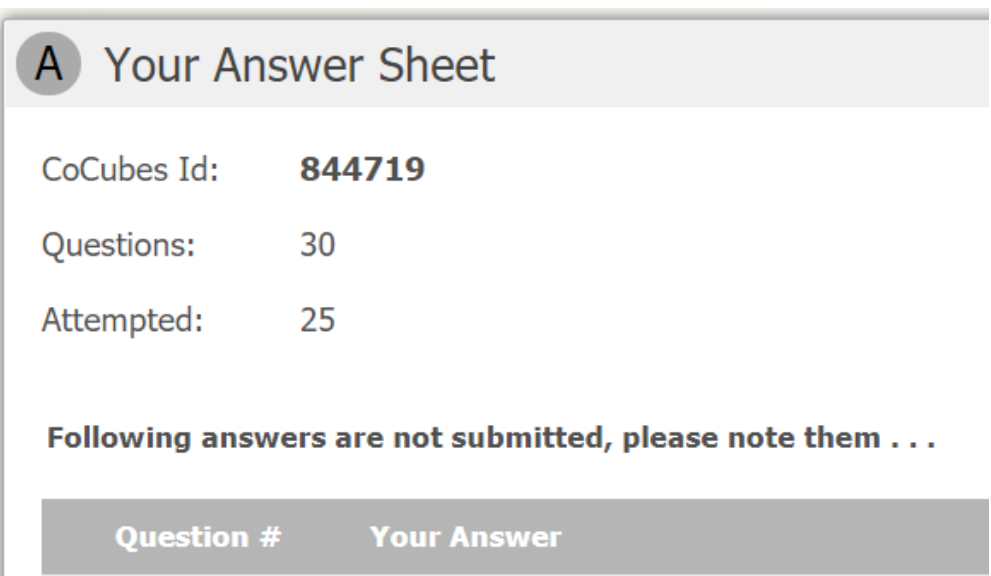

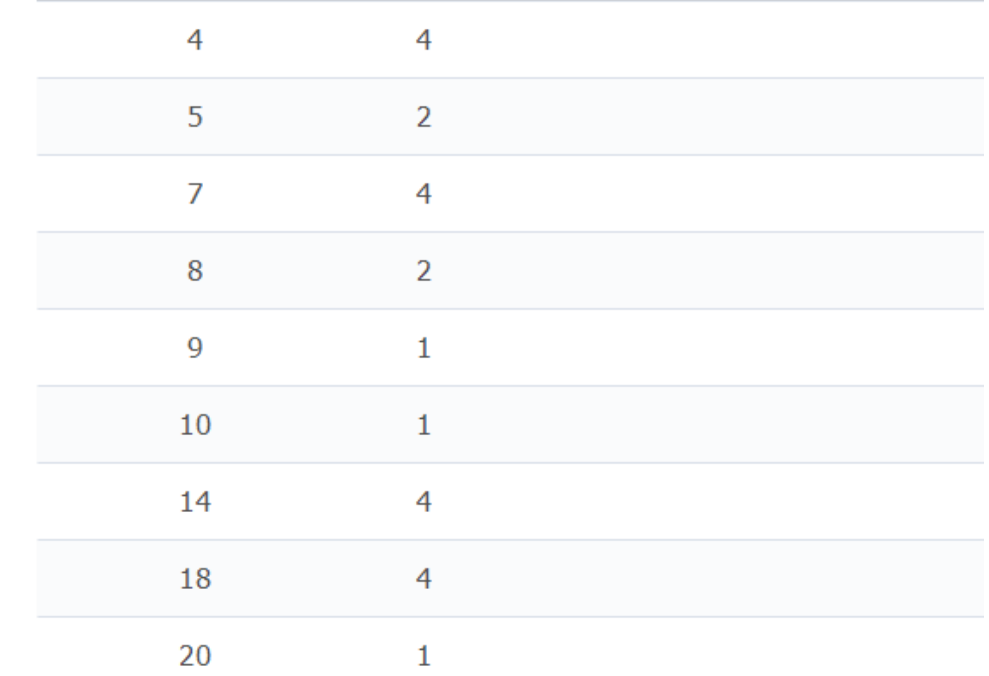

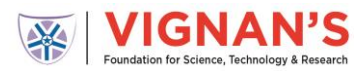

**You are required to share this snapshot with your department Coordinator**

Cocubre ID: 844719 BULSHONS : 30 -Attempted: 25 Question# Answer  $\mathsf{L}$  $\overline{5}$  $\overline{ }$ ᅻ  $\overline{g}$  $\overline{a}$  $10$  $IL$ ⊔ 18 L  $\partial^{\circ}$